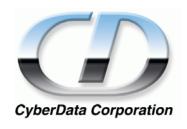

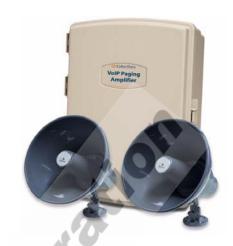

# VoIP Loudspeaker Amplifier Operations Guide (PoE)

Part #010861

#### VoIP Loudspeaker Amplifier Operations Guide 930106A Part # 010861

#### **COPYRIGHT NOTICE:**

© 2006, CyberData Corporation, ALL RIGHTS RESERVED.

This manual and related materials are the copyrighted property of CyberData Corporation. No part of this manual or related materials may be reproduced or transmitted, in any form or by any means (except for internal use by licensed customers), without prior express written permission of CyberData Corporation. This manual, and the products, software, firmware, and/or hardware described in this manual are the property of CyberData Corporation, provided under the terms of an agreement between CyberData Corporation and recipient of this manual, and their use is subject to that agreement and its terms.

DISCLAIMER: Except as expressly and specifically stated in a written agreement executed by CyberData Corporation, CyberData Corporation makes no representation or warranty, express or implied, including any warranty or merchantability or fitness for any purpose, with respect to this manual or the products, software, firmware, and/or hardware described herein, and CyberData Corporation assumes no liability for damages or claims resulting from any use of this manual or such products, software, firmware, and/or hardware. CyberData Corporation reserves the right to make changes, without notice, to this manual and to any such product, software, firmware, and/or hardware.

OPEN SOURCE STATEMENT: Certain software components included in CyberData products are subject to the GNU General Public License (GPL) and Lesser GNU General Public License (LGPL) "open source" or "free software" licenses. Some of this Open Source Software may be owned by third parties. Open Source Software is not subject to the terms and conditions of the CyberData COPYRIGHT NOTICE or software licenses. Your right to copy, modify, and distribute any Open Source Software is determined by the terms of the GPL, LGPL, or third party, according to who licenses that software.

Software or firmware developed by CyberData that is unrelated to Open Source Software is copyrighted by CyberData, subject to the terms of CyberData licenses, and may not be copied, modified, reverse-engineered, or otherwise altered without explicit written permission from CyberData Corporation.

TRADEMARK NOTICE: CyberData Corporation and the CyberData Corporation logos are trademarks of CyberData Corporation. Other product names, trademarks, and service marks may be the trademarks or registered trademarks of their respective owners.

CyberData Corporation

Phone: (831) 373-2601 Technical Support Ext. 333 support@cyberdata.net Fax: (831) 373-4193

Company and product information at www.cyberdata.net

## Revision History

| Revision | Date Released | Description of Changes                    |  |
|----------|---------------|-------------------------------------------|--|
| A        | 11/06/06      | This is the first release of this manual. |  |

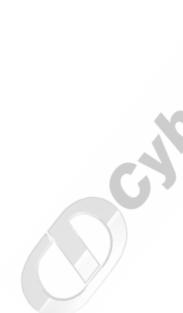

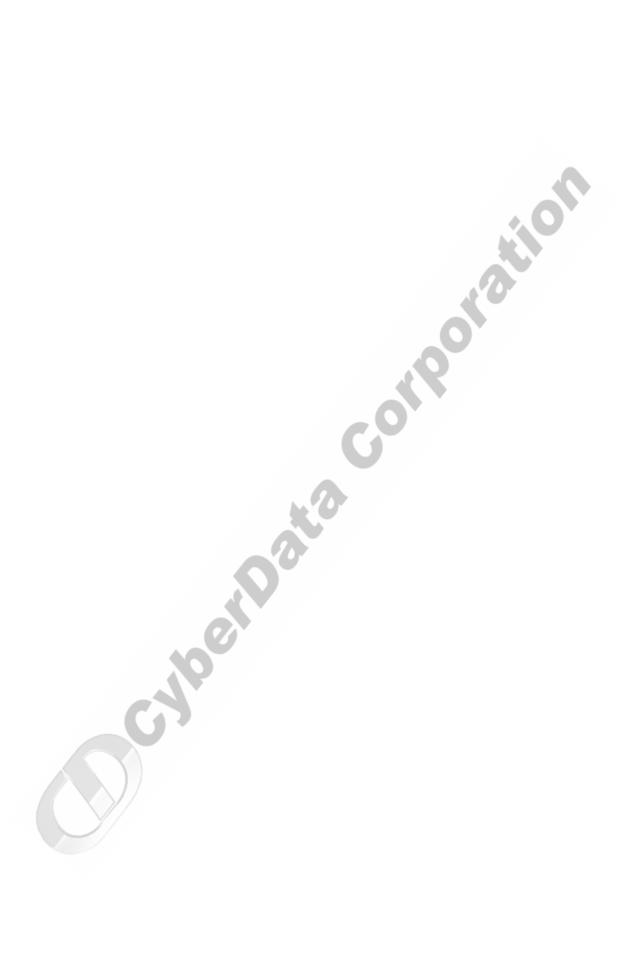

# Contents

| Chapter 1 Product Overview                                         | 1           |
|--------------------------------------------------------------------|-------------|
| 1.1 Typical System Installation                                    | 1           |
| 1.2 Product Features                                               |             |
| 1.3 Supported Protocols                                            | 2           |
| 1.4 Supported SIP Servers                                          |             |
| 1.5 Product Specifications                                         |             |
| Chapter 2 Installing the VolP Loudspeaker Amplifier                | 5           |
| Chapter 2 Installing the VoIP Loudspeaker Amplifier 2.1 Parts List | 5           |
| 2.2 Loudspeaker Amplifier Setup                                    |             |
| 2.2.1 Loudspeaker Amplifier Setup                                  | 0           |
|                                                                    |             |
| 2.2.2 Loudspeaker Amplifier Jumpers                                |             |
| 2.2.3 Connect the Loudspeaker Amplifier                            |             |
| 2.2.4 Confirm Operation                                            |             |
| 2.2.5 Confirm the IP Address, Test the Audio, and Check the Volume |             |
| 2.2.6 Adjust the Volume                                            | 12          |
| 2.3 Configure the Loudspeaker Amplifier Parameters                 | 13          |
| 2.3.1 Log in to the Configuration Home Page                        |             |
| 2.3.2 Configure the Network Parameters                             |             |
| 2.3.3 Set up the Loudspeaker Amplifier                             |             |
| 2.3.4 Configure the SIP Parameters                                 |             |
| 2.4 Upgrade the Firmware and Reboot the Loudspeaker Amplifier      |             |
| 2.4.1 Reboot the Loudspeaker Amplifier                             |             |
| 2.5 Restore the Factory Default Settings                           | 25          |
|                                                                    |             |
| Chapter 3 Mounting the Enclosure                                   | 27          |
| 3.0 Mount the Enclosure                                            | 27          |
| Chapter 4 Setting up a TFTP Server                                 | 29          |
| 4.0 Set up a TFTP Server                                           | <del></del> |
| 4.0.1 In a LINUX Environment                                       |             |
| 4.0.2 In a Windows Environment                                     |             |
|                                                                    |             |
| Chapter 5 Troubleshooting/Technical Support                        | 31          |
| 5.1 Frequently Asked Questions (FAQ)                               | 31          |
| 5.2 Documentation                                                  |             |
| 5.3 Contact Information                                            |             |
| 5.4 Warranty                                                       |             |
|                                                                    |             |
| Index                                                              | 33          |

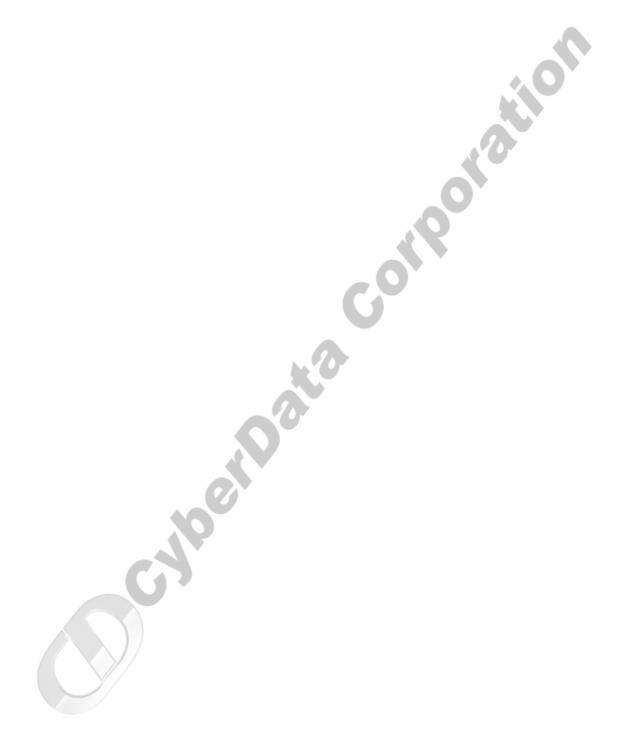

The Voice-over-IP (VoIP) Loudspeaker Amplifier (PoE) uses a single cable to connect to existing LANs, and Session Initiation Protocol (SIP) to broadcast messages over your public address system. The small footprint and low height makes this an ideal loudspeaker amplifier to discreetly mount almost anywhere.

## 1.1 Typical System Installation

Figure 1 illustrates how the VoIP Loudspeaker Amplifier (PoE) is normally installed as part of a public address system.

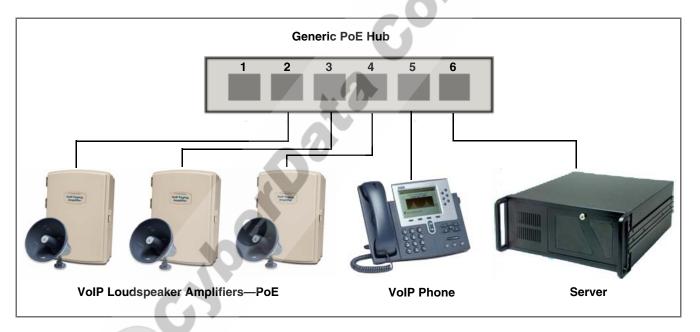

Figure 1. Public Address System

#### 1.2 Product Features

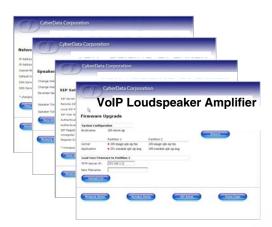

- SIP (RFC 3261) compatible
- Dual-Speed 10/100 Mbps
- Web-based configuration
- Web-based firmware upgradeable
- High-efficiency speaker driver
- PoE (Power-over-Ethernet)
- 8W output under PoE
- 16W max. output (Non-PoE)
- Supports 8 ohm horn speakers
- Moisture-proof NEMA enclosure

## 1.3 Supported Protocols

The Loudspeaker Amplifier supports:

- SIP
- HTTP Web-based configuration

Provides an intuitive user interface for easy system configuration and verification of loudspeaker amplifier operations.

**DHCP** Client

Dynamically assigns IP addresses in addition to the option to use static addressing.

TFTP Client

Facilitates Web-based firmware upgrades of the latest loudspeaker amplifier capabilities.

- RTP/AVP Audio Video Profile
- **Audio Encodings**

PCMU (G.711 mu-law)

PCMA (G.711 A-law)

Packet Time 20 ms

# 1.4 Supported SIP Servers

The following link contains information on how to configure the loudspeaker amplifier for the supported SIP servers:

http://www.CyberData.net/support/voip

## 1.5 Product Specifications

| Category          | Specification                           |
|-------------------|-----------------------------------------|
| Sensitivity       | 96dB/1W/1M S.P. Level                   |
| Output            | 8 W PoE/16 W with internal power supply |
| Port Baud Rate    | 10/100 Mbps                             |
| Power Requirement | 802.3af compliant                       |
| Protocol          | SIP RFC 3261                            |
| Part Number       | 010859                                  |
| Dimensions        | 14" x 10" x 4"                          |
| Weight            | 4.4 lbs.                                |

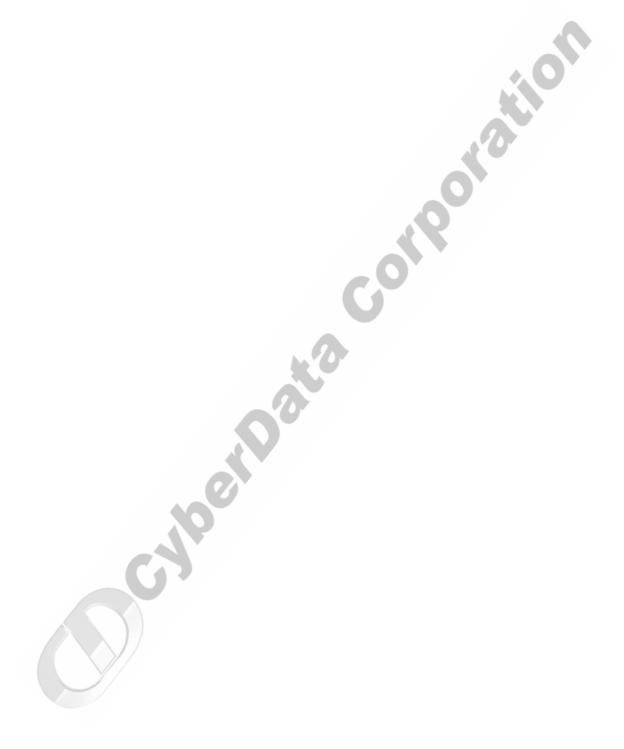

# 2 Installing the VoIP Loudspeaker Amplifier

## 2.1 Parts List

Table 2-1 illustrates the parts for each loudspeaker amplifier and includes a kit for mounting.

Table 2-1. Parts List

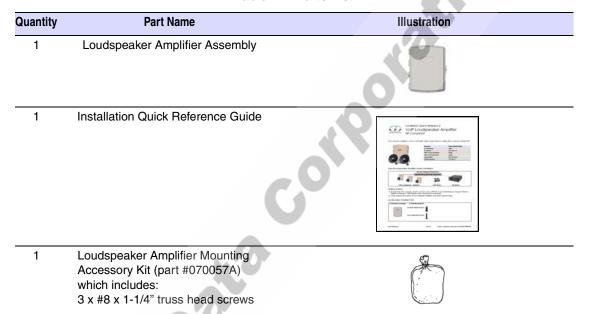

# 2.2 Loudspeaker Amplifier Setup

Set up and configure each loudspeaker amplifier before you mount it.

CyberData delivers each loudspeaker amplifier with the factory set default values indicated in Table 2-2:

**Table 2-2. Factory Default Settings** 

| Parameter           | Factory Default So | etting |
|---------------------|--------------------|--------|
| IP Addressing       | static             |        |
| IP Address          | 192.168.3.10       |        |
| Web Access Username | admin              |        |
| Web Access Password | admin              | O      |
| Subnet Mask         | 255.255.255.0      |        |
| Default Gateway     | 192.168.3.1        | 7      |

## 2.2.1 Loudspeaker Amplifier Components

Figure 2-1 shows the components of the loudspeaker amplifier (PoE).

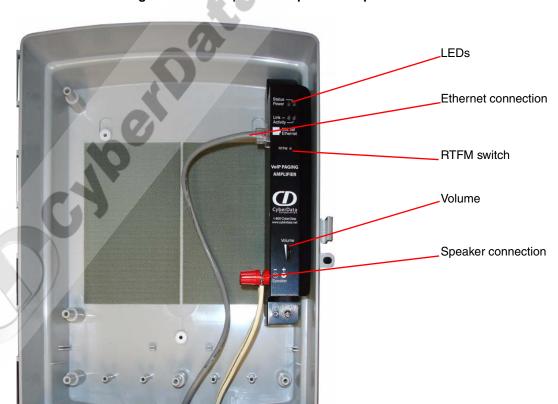

Figure 2-1. Loudspeaker Amplifier Components—PoE

## 2.2.2 Loudspeaker Amplifier Jumpers

See Figure 2-2 to identify the jumper and component locations.

Figure 2-2. Jumper Locations

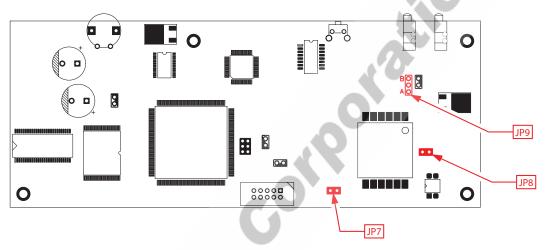

See Table 2-3 and Table 2-4 for the jumper settings.

Table 2-3. Jumper Settings—Low Power—802.3af Compliant (Default)

| Jumper | Setting                 |
|--------|-------------------------|
| JP7    | OFF -> Low Power (21V)  |
| JP8    | OFF -> Low Power (21V)  |
| JP9    | Position B -> Low Power |

Table 2-4. Jumper Settings—High Power—Non-PoE Compliant

| Jumper | Setting                  |
|--------|--------------------------|
| JP7    | ON -> High Power (21V)   |
| JP8    | ON -> High Power (21V)   |
| JP9    | Position A -> High Power |

## 2.2.3 Connect the Loudspeaker Amplifier

Figure 2-3 illustrates how to connect the VoIP Loudspeaker Amplifier (PoE).

Ethernet Hub Optional 2 Speaker Configuration Standard 1 Speaker Configuration 8 Ohms 8 Ohms

Figure 2-3. Connect a Loudspeaker

See Table 2-5 for details about connecting the loudspeaker amplifier.

**Table 2-5. Loudspeaker Amplifier Connections** 

| Connection      | Connection Details                                                                                                | Location              |
|-----------------|----------------------------------------------------------------------------------------------------|-----------------------|
| Loudspeaker     | <ul> <li>Use two binding posts for up to 0.083 inch<br/>diameter loudspeaker wire.</li> </ul>                     | VoIP paging amplifier |
| Ethernet        | • Use a RJ 45 cable.                                                                                              | VoIP paging amplifier |
| AC <sup>a</sup> | <ul> <li>For a phase connection, use a press-down<br/>connector for 14 AWG solid copper wire.</li> </ul>          | AC panel              |
|                 | <ul> <li>For a neutral connection, use a press-down<br/>connector for 14 AWG solid copper wire.</li> </ul>        |                       |
|                 | <ul> <li>For an earth/ground connection, use a screw-<br/>down connector for 14 AWG solid copper wire.</li> </ul> |                       |

a. Consult a licensed electrician for local electrical code requirements.

#### 2.2.3.1 Loudspeaker Type

The CyberData VoIP Loudspeaker Amplifier supports an 8 Ohm Bogen or equivalent unamplified loudspeaker. See Figure 2-4.

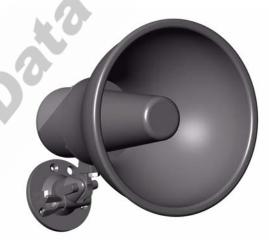

Figure 2-4. Hornspeaker

## 2.2.3.2 Cabling/Wiring

You may connect a loudspeaker to a loudspeaker amplifier with a good quality speaker cable that is limited to 25 feet in length.

## 2.2.4 Confirm Operation

After connecting the loudspeaker amplifier to the ethernet hub, use the LEDs on the loudspeaker amplifier face to confirm that the loudspeaker amplifier is operational and linked to the network.

Power LED (blue/green) Link LED (green/yellow)

Figure 2-5. Loudspeaker Amplifier LEDs—Power and Link

Figure 2-6. Loudspeaker Amplifier LEDs—Status and Activity

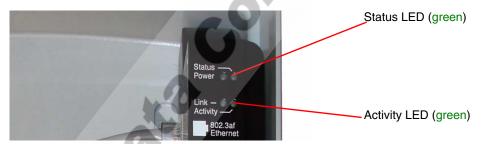

Table 2-6. Loudspeaker Amplifier LEDs

| LED    | Color        | Function                                                                                                    |
|--------|--------------|----------------------------------------------------------------------------------------------------|
| Power  | Blue/Green   | The power LED is illuminated a steady blue when the power is on and blue/green when the amplifier is in the high power mode.                                       |
| Status | Green        | After supplying power to the loudspeaker amplifier:                                                                                                    |
|        |              | <ol> <li>The green Status LED illuminates after approximately five<br/>seconds to indicate the start of the firmware verification and load<br/>process.</li> </ol> |
|        |              | 2. After approximately 15 seconds, the Status LED begins to blink at one second intervals to indicate the start of the firmware boot process.                      |
| //     |              | 3. After approximately 35 seconds, the loudspeaker amplifier beeps once to indicate that it is operational.                                                        |
|        |              | 4. The Status LED will continue to blink at one second intervals to indicate normal operation.                                                                     |
| Link   | Green/Yellow | The Link LED is illuminated green for a 10Mb link or yellow/green for a 100Mb link when the network link to the loudspeaker amplifier is established.              |

Table 2-6. Loudspeaker Amplifier LEDs (continued)

| LED      | Color | Function                                             |
|----------|-------|------------------------------------------------------|
| Activity | Green | The Activity LED blinks to indicate network traffic. |

## 2.2.5 Confirm the IP Address, Test the Audio, and Check the Volume

When the loudspeaker amplifier is operational and linked to the network, use the Reset Test Function Management (RTFM) switch (Figure 2-7) on the loudspeaker amplifier face to announce and confirm the loudspeaker amplifier's IP Address, test that the audio is working, and check the volume.

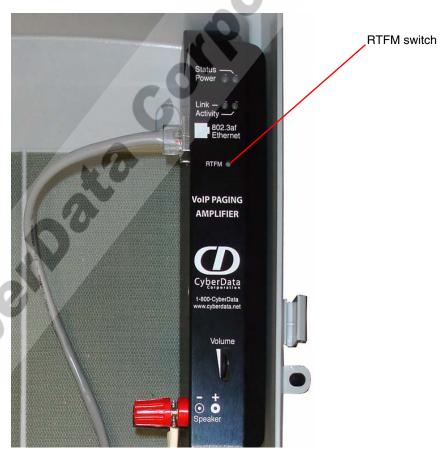

Figure 2-7. RTFM Switch

To announce a loudspeaker amplifier's current IP address:

1. Press and hold the **RTFM** switch until it beeps (after one second).

2. Release the switch to hear the IP address announcement, and check the loudspeaker amplifier volume.

#### **Caution**

Equipment Caution: Pressing and holding the RTFM switch for longer than 20 seconds will restore the loudspeaker amplifier to the factory default settings. See Section 2.5, "Restore the Factory Default Settings".

## 2.2.6 Adjust the Volume

To adjust the loudspeaker amplifier volume, turn the Volume dial (Figure 2-8) on the loudspeaker amplifier face.

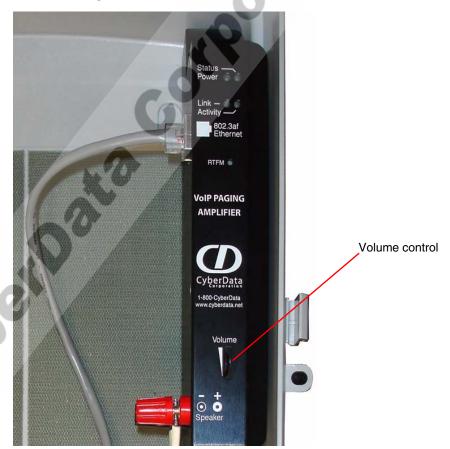

Figure 2-8. Volume Control

## 2.3 Configure the Loudspeaker Amplifier Parameters

To configure the loudspeaker amplifier online, use a standard web browser.

Configure each loudspeaker amplifier and verify its operation before you mount it. When you are ready to mount a loudspeaker amplifier enclosure, refer to Chapter 3, "Mounting the Enclosure" for instructions.

All loudspeaker amplifiers are initially configured with the default IP settings indicated in Table 2-7.

When configuring more than one loudspeaker amplifier, attach the loudspeaker amplifiers to the network one at a time to avoid IP address conflicts.

Table 2-7. Factory Default Settings

| Parameter           | Factory Default Setting |  |
|---------------------|-------------------------|--|
| IP Addressing       | static                  |  |
| IP Address          | 192.168.3.10            |  |
| Web Access Username | admin                   |  |
| Web Access Password | admin                   |  |
| Subnet Mask         | 255.255.255.0           |  |
| Default Gateway     | 192.168.3.1             |  |

#### 2.3.1 Log in to the Configuration Home Page

1. Open your browser to the speaker IP address.

For the initial configuration of the speaker, open your browser to the default IP address:

http://192.168.3.10

Make sure that the PC is on the same IP network as the loudspeaker amplifier.

2. When prompted, use the following default Web Access Username and Web Access Password to access the Home Page (Figure 2-9):

Web Access Username: admin Web Access Password: admin

Figure 2-9. Home Page

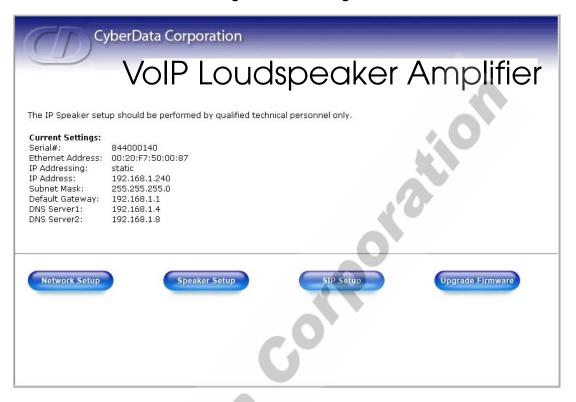

3. On the Home Page, review the setup details and navigation buttons described in Table 2-8.

Table 2-8. Home Page Overview

| Web Page Item    | Description                                               |
|------------------|-----------------------------------------------------------|
| Serial #         | Device serial number.                                     |
| Ethernet Address | Device ethernet address.                                  |
| IP Addressing    | Shows the current IP addressing setting (DHCP or static). |
| IP Address       | Shows the current IP address.                             |
| Subnet Mask      | Shows the current subnet mask address.                    |
| Default Gateway  | Shows the current default gateway address.                |
| Speaker Setup    | Link to the <b>Speaker Setup</b> page.                    |
| Network Setup    | Link to the <b>Network Setup</b> page.                    |
| SIP Setup        | Link to the SIP Setup page.                               |
| Upgrade Firmware | Link to the <b>Upgrade Firmware</b> web page.             |

#### 2.3.2 Configure the Network Parameters

1. Click the Network Setup button to open the Network Setup page (Figure 2-10).

Figure 2-10. Network Setup Page

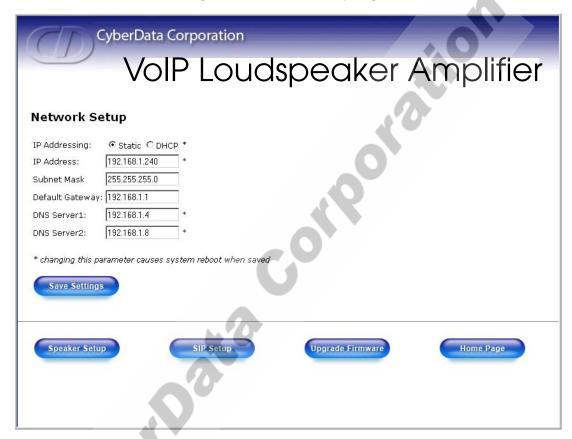

2. On the Network Setup page, enter values for the parameters indicated in Table 2-9.

**Table 2-9. Network Setup Parameters** 

| Web Page Item   | Description                                                                                                    |
|-----------------|----------------------------------------------------------------------------------------------------|
| IP Addressing*  | Select either <b>DHCP IP Addressing</b> or <b>Static IP Addressing</b> by marking the appropriate radio button. If you select <b>Static</b> , configure the remaining parameters indicated in Table 2-9. If you select <b>DHCP</b> , go to Step 3. |
| IP Address*     | Enter the static IP address.                                                                                                    |
| Subnet Mask     | Enter the Subnet Mask address.                                                                                                    |
| Default Gateway | Enter the Default Gateway address.                                                                                                    |
| DNS Server 1*   | Enter the DNS Server 1 address.                                                                                                    |
| DNS Server 2*   | Enter the DNS Server 2 address.                                                                                                    |
| Save Settings   | Click on this button to save your configuration settings. Changing a parameter that has an asterisk next to it will cause a system reboot when saved.                                                                                              |

**Table 2-9. Network Setup Parameters (continued)** 

| Web Page Item    | Description                               |
|------------------|-------------------------------------------|
| Speaker Setup    | Link to the <b>Speaker Setup</b> page.    |
| SIP Setup        | Link to the SIP Setup page.               |
| Upgrade Firmware | Link to the <b>Upgrade Firmware</b> page. |
| Home Page        | Link to the <b>Home</b> page.             |

- 3. After changing the parameters, click Save Settings. This updates the changed parameters and reboots the speaker if appropriate.
- 4. Connect the speaker to the target network.
- 5. From a system on the same network as the speaker, open a browser with the new IP address of

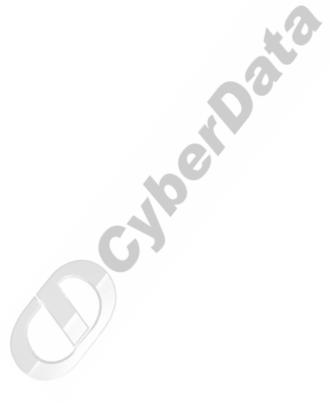

#### 2.3.3 Set up the Loudspeaker Amplifier

1. Click on the Speaker Setup button to open the Speaker Setup page. See Figure 2-11

Figure 2-11. Loudspeaker Amplifier Setup

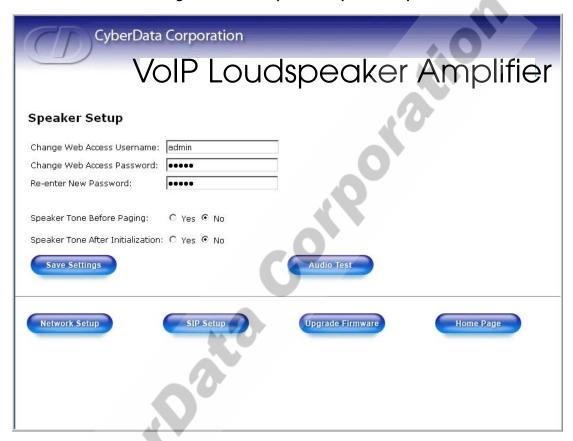

2. On the Loudspeaker Amplifier Setup page, enter values for the parameters indicated in Table 2-10.

Table 2-10. Loudspeaker Amplifier Setup Parameters

| Web Page Item                     | Description                                                                                                    |
|-----------------------------------|----------------------------------------------------------------------------------------------------|
| Change Web Access Username        | Use this field to change the Web Access Username                                                                                                    |
| Change Web Access Password        | Use this field to change the Web Access Password                                                                                                    |
| Re-enter New Password             | Use this field to re-enter a new password                                                                                                    |
| Speaker Tone Before Paging        | Enable/Disable the speaker tone (beep) before each page.                                                                                              |
| Speaker Tone After Initialization | Enable/Disable the speaker tone (beep) after the system startup.                                                                                      |
| Save Settings                     | Click on this button to save your configuration settings. Changing a parameter that has an asterisk next to it will cause a system reboot when saved. |
| Audio Test                        | Click on this button to do an audio test. Generates a voice message for testing the speaker audio quality and volume.                                 |

Table 2-10. Loudspeaker Amplifier Setup Parameters (continued)

| Web Page Item    | Description                               |
|------------------|-------------------------------------------|
| Network Setup    | Link to the <b>Network Setup</b> page.    |
| SIP Setup        | Link to the SIP Setup page.               |
| Upgrade Firmware | Link to the <b>Upgrade Firmware</b> page. |
| Home Page        | Link to the <b>Home Page</b> page.        |

3. After changing the parameters, click **Save Settings**.

## 2.3.4 Configure the SIP Parameters

1. Click SIP Setup to open the SIP Setup page (Figure 2-12).

For specific server configurations, go to the following URL: Note http://www.CyberData.net/support/voip

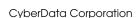

Figure 2-12. SIP Setup Page

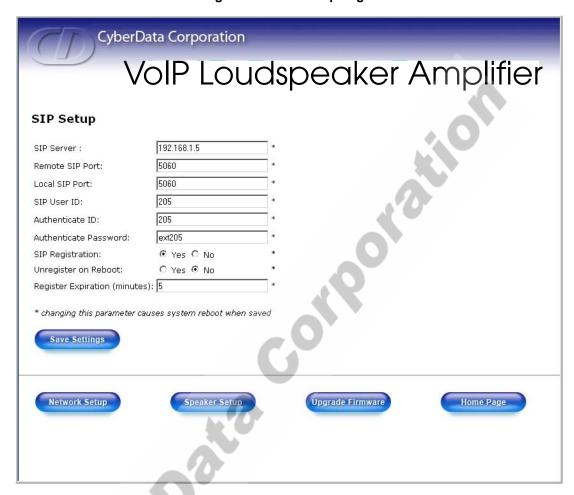

2. On the SIP Setup page, enter values for the parameters indicated in Table 2-11.

**Table 2-11. SIP Setup Parameters** 

| Web Page Item          | Description                                                                                                    |
|------------------------|----------------------------------------------------------------------------------------------------|
| SIP Server*            | Enter the SIP server represented as either a numeric IP address in dotted decimal notation or the fully qualified host name (FQHN) up to 64 characters.                              |
| Remote SIP Port*       | Enter the Remote SIP Port number (default is 5060).                                                                                                    |
| Local SIP Port*        | Enter the Local SIP Port number (default is 5060).                                                                                                    |
| SIP User ID*           | Enter the SIP User ID (up to 30 alphanumeric characters).                                                                                                    |
| Authenticate ID*       | Enter the <b>Authenticate ID</b> (up to 30 alphanumeric characters).                                                                                                    |
| Authenticate Password* | Enter the <b>Authenticate Password</b> (up to 30 alphanumeric characters).                                                                                                    |
| SIP Registration*      | Enable/Disable SIP Registration.                                                                                                    |
| Unregister on Reboot*  | <ul> <li>Select Yes to automatically unregister the paging amplifier when it is rebooted.</li> <li>Select No to keep the paging amplifier registered when it is rebooted.</li> </ul> |
| Register Expiration*   | Enter the SIP Registration lease time in minutes (default is 60 minutes).                                                                                                    |
| Save Settings          | Click on this button to save your configuration settings. Changing a parameter that has an asterisk next to it will cause a system reboot when saved.                                |
| Speaker Setup          | Link to the <b>Speaker Setup</b> page.                                                                                                    |
| Network Setup          | Link to the <b>Network Setup</b> page.                                                                                                    |
| Upgrade Firmware       | Link to the <b>Upgrade Firmware</b> page.                                                                                                    |
| Home Page              | Link to the <b>Home</b> page.                                                                                                    |

3. After changing the parameters, click **Save Settings**.

## 2.4 Upgrade the Firmware and Reboot the Loudspeaker **Amplifier**

To upload the speaker firmware from your PC:

1. Set up a TFTP server.

If you do not already have a TFTP server running on your network, see Chapter 4, "Setting up a TFTP Server".

- 2. Retrieve the latest speaker firmware from the CyberData website: www.CyberData.net/support/voip
- 3. Unzip the speaker version file. This file may contain the following:
  - Kernel firmware file: xxx-image-xxx-xxx.bin
  - Application firmware file: xxx-romdisk-xxx-xxx.img
  - Release notes
- 4. Copy the firmware files to be upgraded to the appropriate TFTP server directory:
  - c:\tftp-root\ (for Windows)
  - /tftpboot/ (for Linux)
- 5. Log in to the speaker home page as instructed in Section 2.3.1, "Log in to the Configuration Home Page".
- 6. Click the Upgrade Firmware button to open the Firmware Upgrade page. See Figure 2-13.

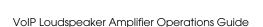

CyberData Corporation VoIP Loudspeaker Amplifier Firmware Upgrade System Configuration Reboot System 200-uboot-sip Bootname: Reboot Partition 1 Partition 2 Kernel > 200-image-spk-sip.bin 200-image-spk-sip.bin Application > 201-romdisk-spk-sip.img 200-romdisk-spk-sip.img Load New Firmware to Partition 1 192.168.3.21 TFTP Server IP: New Filename: Upload File SIP Setup Network Setup Speaker Setup Home Page

Figure 2-13. Firmware Upgrade Page

- 7. Enter the IP address of your TFTP server into the **TFTP Server IP** parameter field.
- 8. Enter the firmware filename of the file to be uploaded into the New Filename parameter field. For example, kernel filename "201-image-spk-sip.bin".
- 9. Click Upload File.

Note This starts the upload process. Once the speaker has uploaded the file, the Uploading Firmware countdown page appears, indicating that the firmware is being written to flash. The speaker will automatically reboot when the upload is complete. When the countdown finishes, the Firmware Upgrade page will refresh. The uploaded firmware filename should be displayed in the system configuration (indicating successful upload and reboot).

10. Repeat steps 8 and 9 if you are uploading the **Kernel** and **Application** files. For example, Application filename "201-romdisk-spk-sip.img". Table 2-12 shows the web page items on the **Firmware Upgrade** page.

**Table 2-12. Firmware Upgrade Parameters** 

| Web Page Item        | Description                                                   |  |
|----------------------|---------------------------------------------------------------|--|
| System Configuration | Shows the current configuration.                              |  |
| Bootname             | Shows the current boot loader filename.                       |  |
| Kernel               | Shows the current kernel filename for partition 1 and 2.      |  |
| Application          | Shows the current application filename for partition 1 and 2. |  |

**Table 2-12. Firmware Upgrade Parameters (continued)** 

| Web Page Item                    | Description                                                                                 |
|----------------------------------|---------------------------------------------------------------------------------------------|
| Load new firmware to Partition 1 | Enter the TFTP Server IP address.                                                           |
| New Filename                     | Enter the new file name for the kernel or application firmware file that you are uploading. |
| Upload File                      | Click on this button to automatically upload the selected firmware and reboot the system.   |
| Speaker Setup                    | Link to the <b>Speaker Setup</b> page.                                                      |
| Network Setup                    | Link to the <b>Network Setup</b> page.                                                      |
| SIP Setup                        | Link to go to the SIP Setup page.                                                           |
| Home Page                        | Link to the <b>Home</b> page.                                                               |
| Reboot                           | Click on this button to reboot the system.                                                  |

#### 2.4.1 Reboot the Loudspeaker Amplifier

To reboot a loudspeaker amplifier, log in to the web page as instructed in Section 2.3.1, "Log in to the Configuration Home Page".

1. Click Upgrade Firmware to open the Firmware Upgrade page (Figure 2-14). Use the Reboot **System** section on the right side of the page.

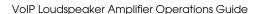

Figure 2-14. Reboot System Section

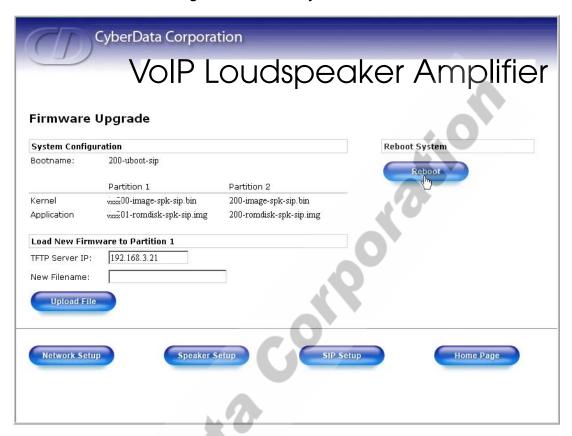

2. Click Reboot. A normal restart will occur as per the Status LED section of Table 2-6.

## 2.5 Restore the Factory Default Settings

When troubleshooting configuration problems, it is sometimes convenient to restore the device to a known state.

Each loudspeaker amplifier is delivered with factory set default values for the parameters indicated in Table 2-13. Use the RTFM switch on the loudspeaker amplifier face to restore these parameters to the factory default settings.

When you use the RTFM switch, the factory default settings are restored for *only* the parameters indicated in Table 2-13. The other parameters in the current loudspeaker amplifier configuration will remain unchanged.

**Parameter** Factory Default Setting IP Addressing static IP Address 192.168.3.10 Web Access Username admin Web Access Password admin Subnet Mask 255.255.255.0 **Default Gateway** 192.168.3.1

Table 2-13. Factory Default Settings

To restore these parameters to the factory default settings:

- 1. Press and hold the RTFM switch for 20 seconds.
- 2. The loudspeaker amplifier will beep after one second. Continue to hold the switch until the loudspeaker amplifier beeps again after 20 seconds.
- 3. Release the switch. The following occurs:
  - A voice message announces that the factory default settings are being restored.
  - Once the settings are restored, a voice message announces the restored default IP address:

192.168.3.10

- A voice message announces that the loudspeaker amplifier is rebooting.
- The loudspeaker amplifier reboots.

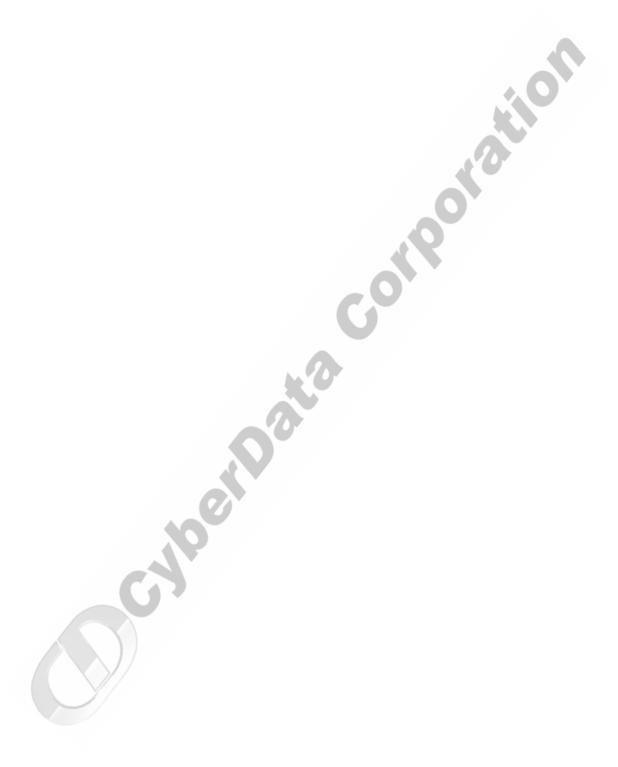

# 3 Mounting the Enclosure

## 3.0 Mount the Enclosure

Before you mount the enclosure, make sure that you have received all of the parts for each enclosure. Refer to Table 3-14.

Table 3-14. Wall Mounting Components (Part of the Accessory Kit)

| Quantity | Part Name             | Illustration |
|----------|-----------------------|--------------|
| 3        | #8 Sheet Metal Screws |              |

Note The loudspeaker amplifier was designed for indoor use. Mounting it on the external part of a building will require additional hardware for weatherproofing, cabling access, and lightning suppression. Consult a certified electrician for details.

See Figure 3-1 to mount the enclosure.

Note For mounting, use the three #8 SHEET METAL SCREWS to secure the enclosure.

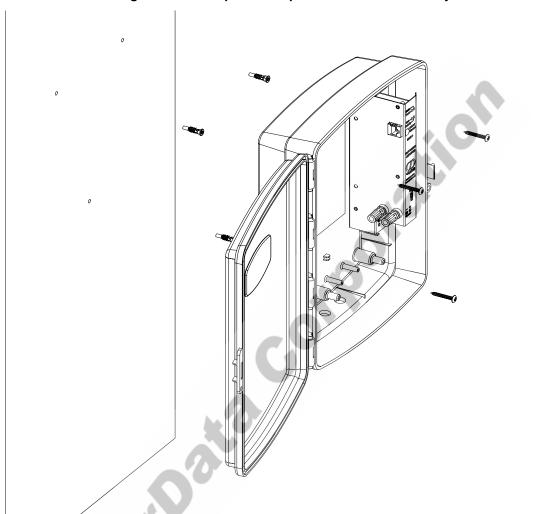

Figure 3-1. Loudspeaker Amplifier Enclosure Assembly

# 4 Setting up a TFTP Server

## 4.0 Set up a TFTP Server

Upgrading the VoIP Loudspeaker Amplifier firmware requires a TFTP server on which you access the Web interface where you can upload the firmware files.

#### 4.0.1 In a LINUX Environment

To set up a TFTP server on LINUX:

- 1. Create a directory dedicated to the TFTP server, and move the files to be uploaded to that directory.
- 2. Run the following command where /tftpboot/ is the path to the directory you created in Step 1: the directory that contains the files to be uploaded. For example:

```
in.tftpd -l -s /tftpboot/your directory name
```

#### 4.0.2 In a Windows Environment

You can find several options online for setting up a Windows TFTP server. This example explains how to use the Solarwinds freeware TFTP server, which you can download at:

http://www.CyberData.net/support/voip

To set up a TFTP server on Windows:

- 1. Install and start the software.
- 2. Select File/Configure/Security tab/Transmit Only.
- 3. Make a note of the default directory name, and then move the firmware files to be uploaded to that directory.
- 4. You can find several options online for setting up a Solarwinds server. This example explains how to use the Solarwinds freeware TFTP server, which you can download at:

```
http://www.CyberData.net/support/voip
```

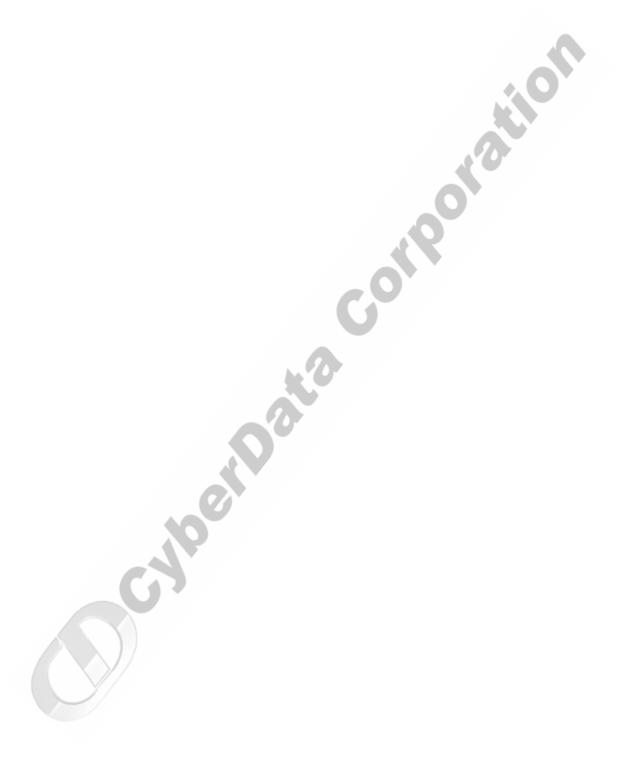

# 5 Troubleshooting/Technical Support

## 5.1 Frequently Asked Questions (FAQ)

Go to the following URL to see CyberData's list of frequently asked questions:

http://www.CyberData.net/support/voip

#### 5.2 Documentation

The documentation for this product is released in an English language version only. You can download PDF copies of CyberData product documentation at:

www.CyberData.net—>Support—>Drivers, Utilities & Manuals—>VoIP Products

#### 5.3 Contact Information

Contact CyberData Corporation

2555 Garden Road Monterey, CA 93940

**USA** 

www.CyberData.net

Phone: 800-CYBERDATA (800-292-3732)

Fax: 831-373-4193

Sales (831) 373-2601 Extension 334

Technical Phone: 831-373-2601 Extension 333
Support Email: support@CyberData.net

Returned Materials Authorization To return the product, contact the CyberData Returned Materials Authorization (RMA) department

Phone: 831-373-2601, Extension 136 Email: RMA@CyberData.net

When returning a product to CyberData, an approved CyberData RMA number must be printed on the outside of the original shipping package. No product will be accepted for return without an approved RMA number. Send the product, in its original package, to the following address:

CyberData Corporation 2555 Garden Road Monterey, CA 93940

Attention: RMA "your RMA number"

## 5.4 Warranty

CyberData warrants its product against defects in material or workmanship for a period of two years from the date of purchase. Should the product fail within the warranty period, CyberData will repair or replace the product free of charge. This warranty includes all parts and labor.

If the product is out-of-warranty and fails, a flat rate repair charge of one half the product purchase price will be assessed. Repair costs for products that are in warranty, but damaged by improper modifications or abuse, will be charged at the out-of-warranty rate. Products returned to CyberData, both in and out-of-warranty, are shipped to CyberData at the expense of the customer. Charges for shipping repaired products back to the customer will be paid by CyberData.

## Index

## **Symbols**

#8 sheet metal screws 27

#### **Numerics**

 $3 \times \#8 \times 1-1/4$ " truss head screws 5

#### A

accessory kit 5 activity LED 11 address, configuration login 13 announcing a loudspeaker amplifier's IP address 11 asterisk 15, 17 audio encodings 2

#### C

changing
the web access password 17
configurable parameters 14, 15, 17, 20, 22
configuration
default IP settings 13
network 15
SIP 18
using Web interface 13
configuration home page 13
CyberData contact information, corporate, sales, tech
support, service 31

#### D

default
gateway 6, 13, 25
IP address 6, 13, 25
loudspeaker amplifier settings 33
subnet mask 6, 13, 25
username and password 6, 13, 25
web login username and password 13
default gateway 6, 13, 15, 25
default IP settings 13
default login address 13
default loudspeaker amplifier settings 25

DHCP Client 2 DHCP IP addressing 15 dimensions 3 DNS server 15

#### Ε

enclosure, mounting 27 expiration time for SIP server lease 20

#### F

factory default settings 25 firmware upgrades 29

#### H

home page 13 http web-based configuration 2

#### ı

illustration of enclosure mounting process 27 installation, typical loudspeaker amplifier system 1 IP address 6, 13, 15, 25 IP addressing 15

#### J

jumpers, settings 7

#### L

lease, SIP server expiration time 20 LEDs 10 link LED 10 Linux, setting up a TFTP server on 29 local SIP port 20 log in address 13 loudspeaker amplifer configuration page configurable parameters 17

| loudspeaker amplifer setup 17 loudspeaker amplifier configuration   default IP settings 13 loudspeaker amplifier configuration page   configurable parameters 14, 15, 20, 22 loudspeaker amplifier operations, verifying 17 loudspeaker, cabling/wiring 9 loudspeaker, type 9 | product specifications 3 supported protocols 2 supported SIP servers 2 typical system installation 1 product specifications 3 protocols supported 2                       |
|----------------------------------------------------------------------------------------------------|----------------------------------------------------------------------------------------------------|
|                                                                                                    | R                                                                                                    |
| M mounting an enclosure 27                                                                                                    | reboot 23, 25 registration and expiration, SIP server lease 20 remote SIP port 20 reset test function management switch 11 resetting the IP address to the default 27, 31 |
| N                                                                                                    | restoring factory default settings 25, 33<br>RMA returned materials authorization 31                                                                                      |
| network configuration of loudspeaker amplifier 15 network link activity, verifying 10 Network Setup 15                                                                                                    | RTFM switch 11, 25<br>RTP/AVP 2                                                                                                    |
|                                                                                                    | S                                                                                                    |
|                                                                                                    |                                                                                                    |
| O                                                                                                    | sensitivity 3                                                                                                    |
| output 3                                                                                                    | server address, SIP 20<br>setting up a TFTP server 29<br>settings, default 25<br>SIP (session initiation protocol) 2                                                      |
| P                                                                                                    | SIP Configuration 18 SIP configuration SIP Server 20                                                                                                    |
| packet time 2                                                                                                    | SIP registration 20                                                                                                    |
| part number 3 parts                                                                                                    | SIP server 20                                                                                                    |
| #8 sheet metal screws 27                                                                                                    | SIP servers supported 2 static IP addressing 15                                                                                                    |
| parts list 5                                                                                                    | status LED 10                                                                                                    |
| password changing for web configuration access 17 for SIP server login 20 login 13                                                                                                    | subnet mask 6, 13, 15, 25<br>supported protocols 2                                                                                                    |
| restoring the default 6, 13, 25                                                                                                    | Т                                                                                                    |
| local SIP 20                                                                                                    | •                                                                                                    |
| remote SIP 20<br>port baud rate 3<br>power LED 10                                                                                                    | technical support, contact information 31<br>TFTP server 2, 29<br>truss head screws 5                                                                                     |
| power requirement 3 power, connecting to loudspeaker amplifier 8                                                                                                    |                                                                                                    |
| product                                                                                                    | 11                                                                                                    |
| configuring 13                                                                                                    | U                                                                                                    |
| mounting 27 parts list 5                                                                                                    | unregister, from SIP server 20                                                                                                    |

product features 2

product features 2 product overview

for SIP server login 20

user ID, SIP 20

#### username

changing for web configuration access 17 default for web configuration access 13 restoring the default 6, 13, 25

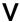

verifying

loudspeaker amplifier operations 17 network link and activity 10 power on to loudspeaker amplifer 10

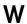

warranty 32 web access password 6, 13, 25 web access username 6, 13, 25 web configuration log in address 13 web-based loudspeaker amplifier configuration 13 weight 3 Windows, setting up a TFTP server on 29

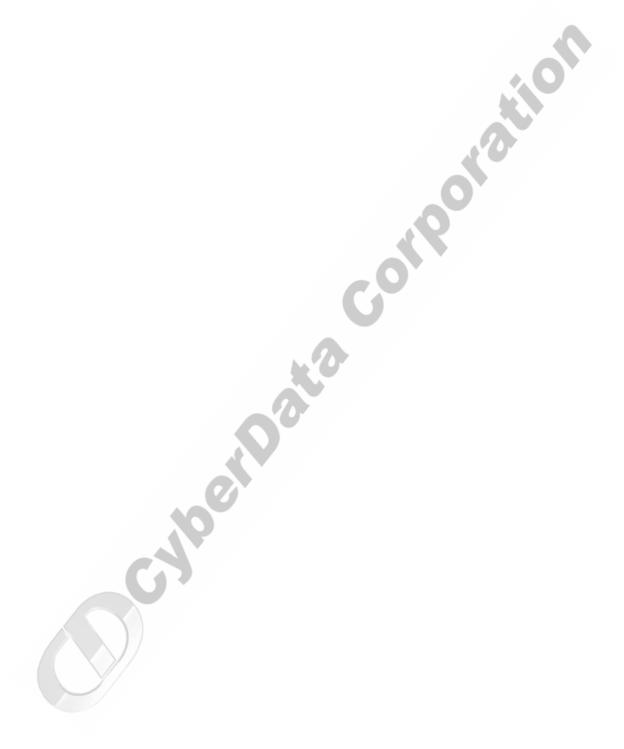